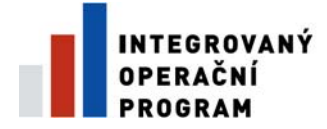

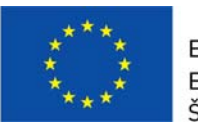

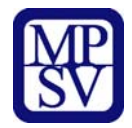

# **PŘÍLOHA Č. 12B**

# **POSTUP PRO VYPLNĚNÍ MONITOROVACÍ ZPRÁVY/ HLÁŠENÍ O POKROKU**

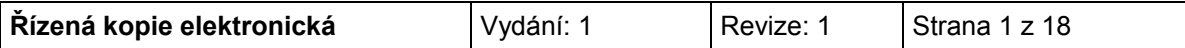

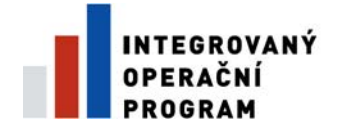

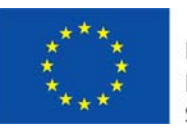

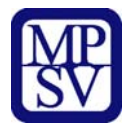

## OBSAH:

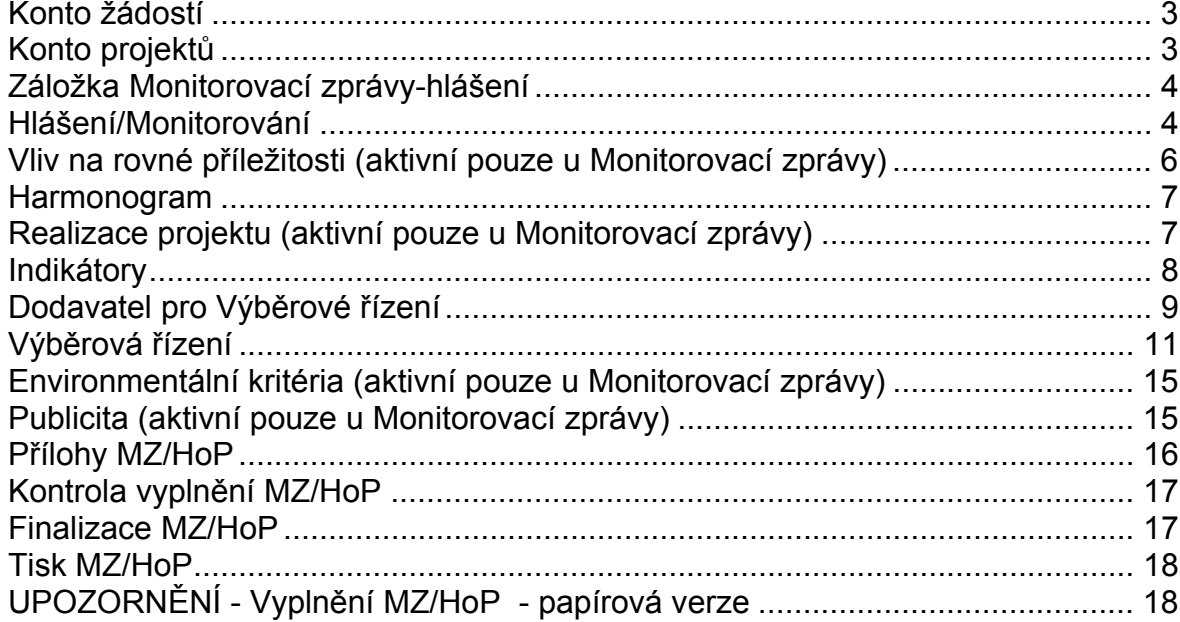

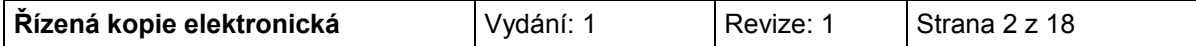

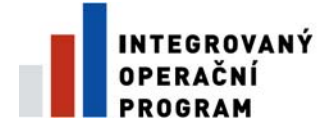

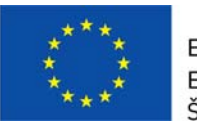

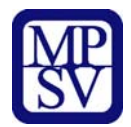

#### **KONTO ŽÁDOSTÍ**

Po přihlášení uživatele do aplikace Benefit7+ se zobrazí nabídka Konto žádostí, kde je kompletní seznam všech příjemcem vytvořených žádostí a žádostí, ke kterým má příjemce přístup.

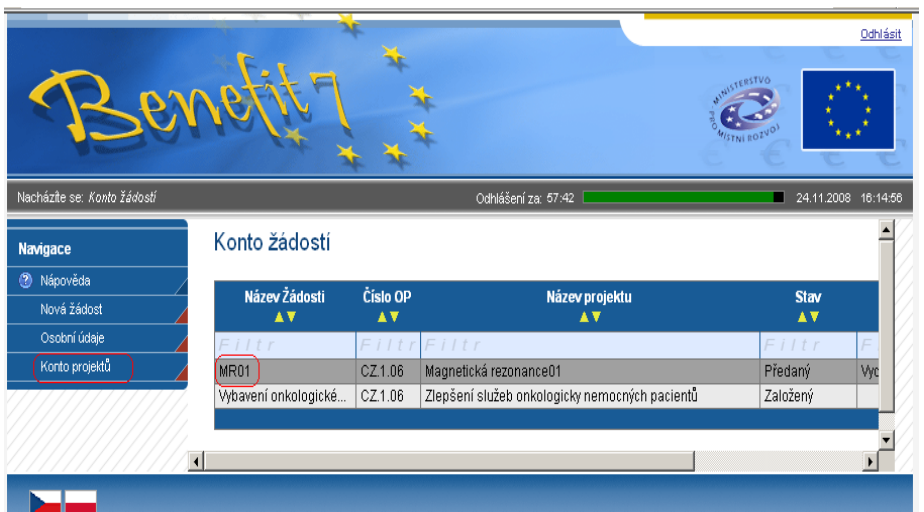

## **DOPORUČENÍ**

*Doporučujeme průběžné ukládání dat v rámci jednotlivých záložek. Pokud si data neuložíte, může dojít k jejich ztrátě nebo přesání.* 

## **KONTO PROJEKTŮ**

Pro tvorbu nové Monitorovací zprávy/hlášení je nutné kliknout na pole s názvem Konto projektů, umístěné v levém sloupci a označit projekt, ke kterému bude Monitorovací zpráva vytvořena.

V levém panelu je nabídka pole Žádosti o platbu, a pole Monitorovací zprávy-hlášení.

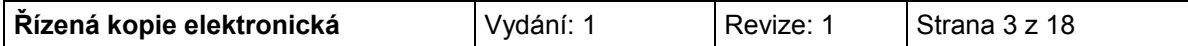

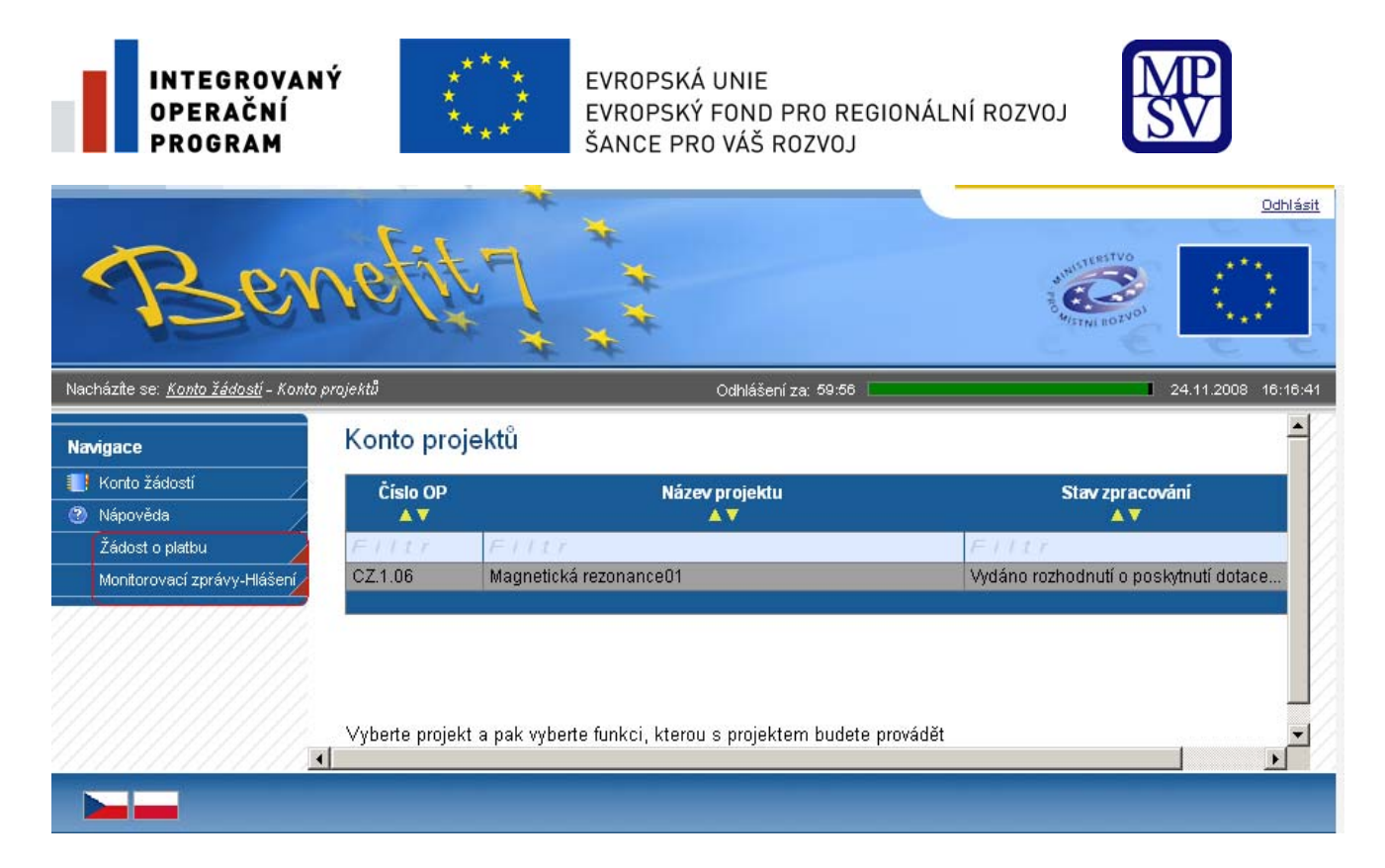

#### **ZÁLOŽKA MONITOROVACÍ ZPRÁVY-HLÁŠENÍ**

# **Hlášení/Monitorování**

Po aktivování záložky, klikne příjemce na pole **Načíst data z Monit7+**. Následně se dohrají aktuální data a vyplní se některé údaje z IS Monit7+ do aktuálně vyplňované zprávy/hlášení v Benefit7.

V případě dalších Monitorovacích zpráv/hlášení se musí při každé nové zprávě/hlášení kliknout na pole nový záznam, a poté na pole načíst data z IS Monit7+.

#### **Po vyplnění všech údajů je opět nutné tuto záložku uložit.**

#### Hlášení Monitorování

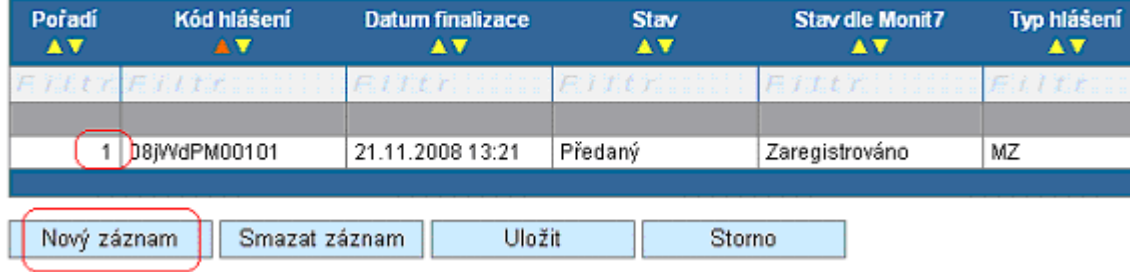

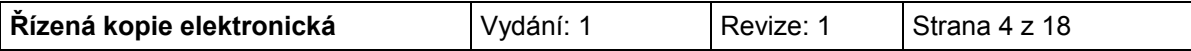

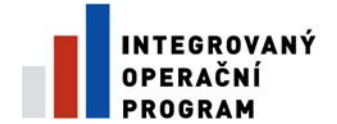

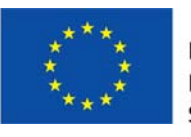

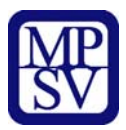

Hlášení Monitorování

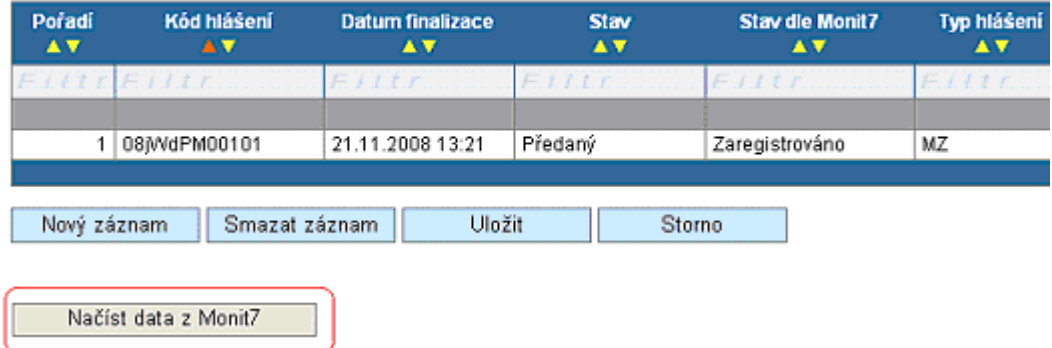

Jakmile dojde k načtení dat z IS Monit7+, zobrazí se Výsledek operace – podařilo se úspěšně převzít data ze systému Monit7+.

Po vrácení do záložky Hlášení/Monitorování přes kontextovou nabídku Zpět, je nutné načtená data uložit.

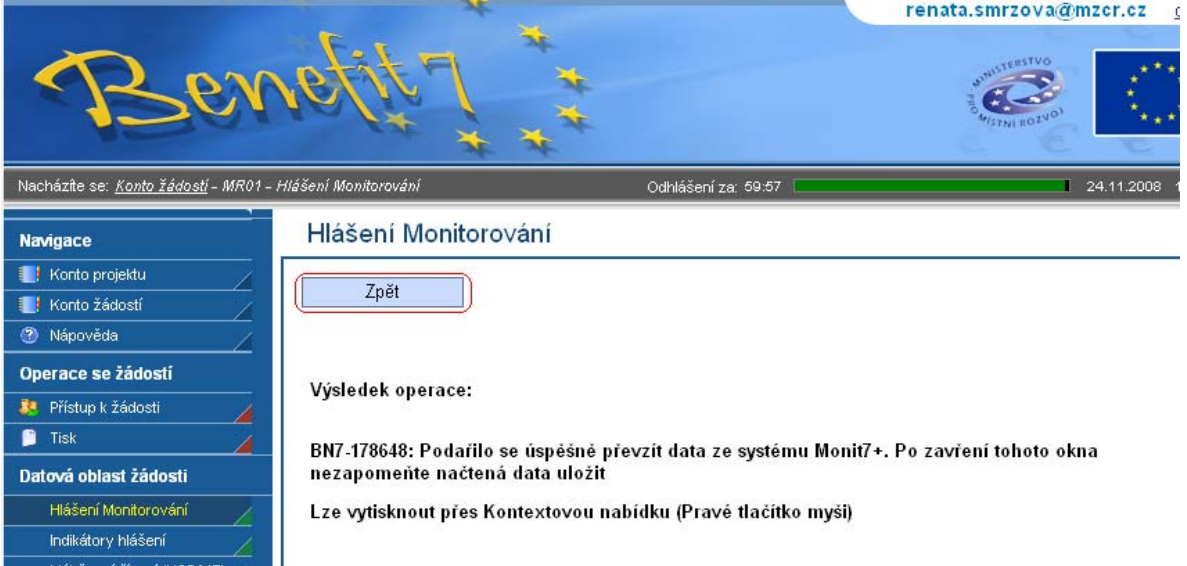

## **Po návratu do nabídky Hlášení/Monitorování musí příjemce získaná data uložit.**

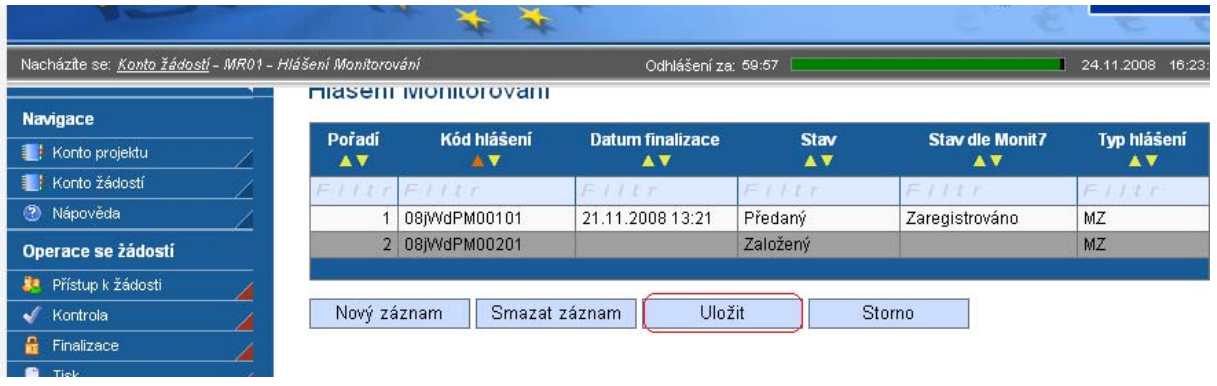

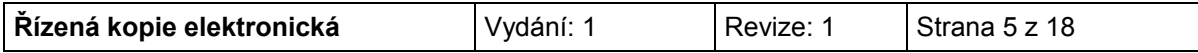

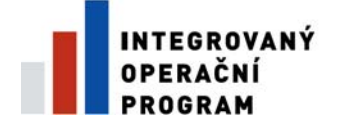

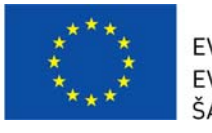

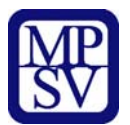

Po načtení dat z IS Monit7 je nutné vyplnit povinná pole na záložce Hlášení monitorování:

#### **Plnění finančního plánu**

Uveďte plnění dosavadního postupu prací na projektu. Zejména zda je plněn finanční plán ve vztahu k termínům podání žádosti o platbu. Pokud finanční plán není dodržován, je nutné zdůvodnit odchylku, uvést přijatá nápravná opatření a termín, dokdy bude zpoždění odstraněno.

#### **Plán výdajů na příští období**

l

Vyplňte odhad způsobilých výdajů na následující sledované období. Odhad se rovná částce, kterou příjemce plánuje na dalších 6 měsíců nebo do nejbližší žádosti o platbu. Příjemce je povinen vycházet především z harmonogramu, finančního plánu a navržených aktivit, které jsou součástí schválené žádosti, ale i skutečností, které by mohly toto čerpání ovlivnit.

#### **Skutečnost výdajů za uplynulé období**

Vyplňte způsobilé výdaje za sledované období<sup>1</sup>, Za realizované způsobilé výdaje je v tomto případě považována částka z faktur (tj. proplacené faktury) za sledované období.

*Vliv na rovné příležitosti* (aktivní pouze u Monitorovací zprávy)

Uveďte plnění vlivu na rovné příležitosti s ohledem na popis v Žádosti.

**Po vyplnění povinných polí, je opět nutné data uložit.** 

<sup>&</sup>lt;sup>1</sup> V případě Monitorovací zprávy za sledovanou etapu bez ohledu na to, zda již byly tyto informace zahrnuty v monitorovacím hlášení nebo ne. V případě **závěrečné zprávy** uveďte informace pouze za poslední etapu.

| Řízená kopie elektronická | Vydání: 1 | Revize: 1 | Strana 6 z 18 |
|---------------------------|-----------|-----------|---------------|
|                           |           |           |               |

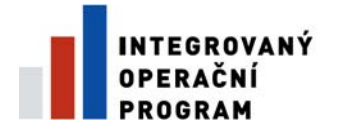

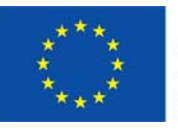

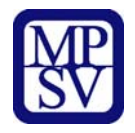

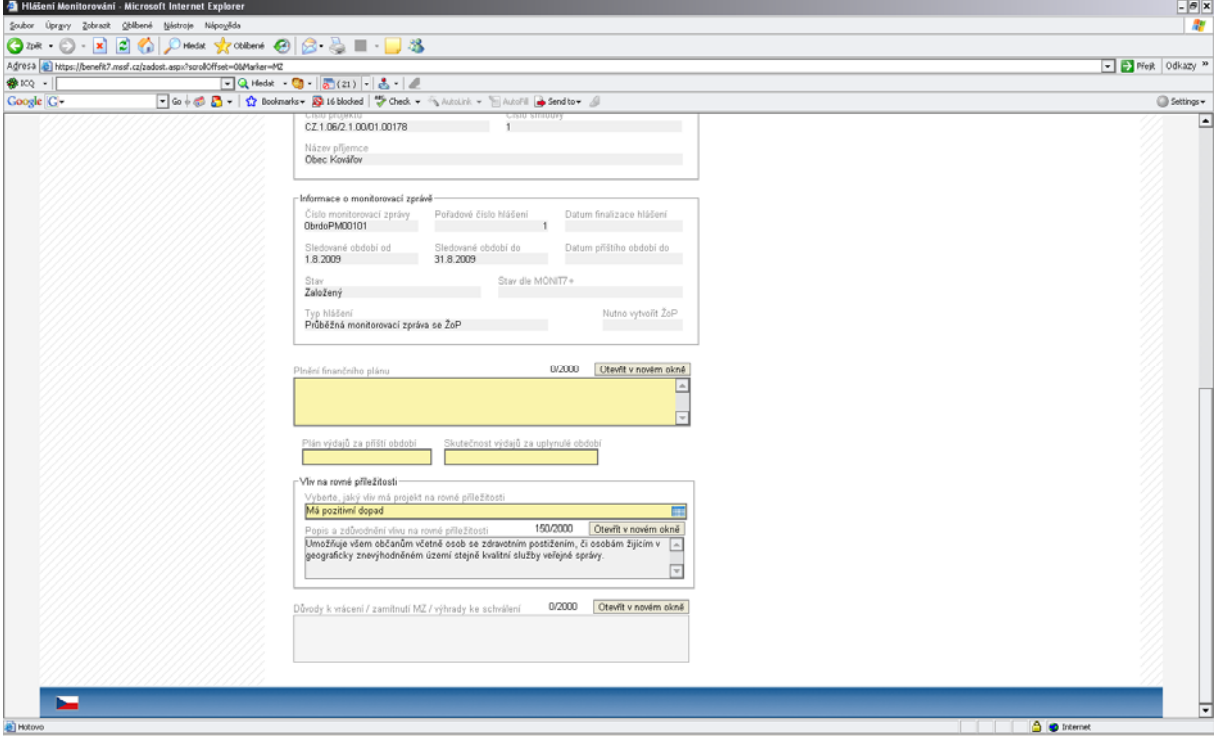

## *Harmonogram*

Tato záložka podává informace o aktuálních stavech všech monitorovacích zpráv/hlášení o pokroku.

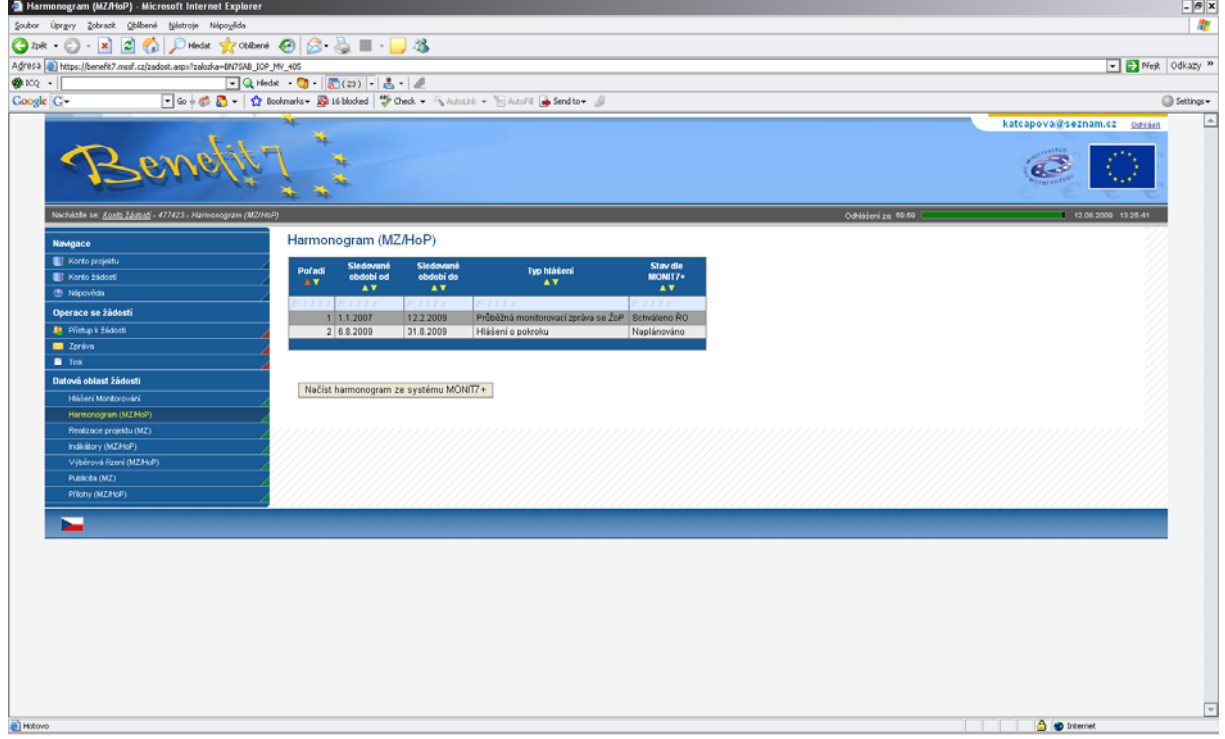

## *Realizace projektu* (aktivní pouze u Monitorovací zprávy)

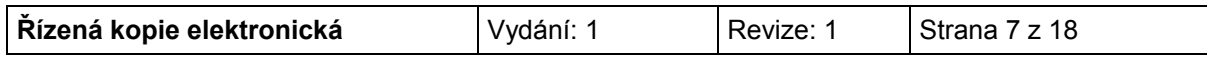

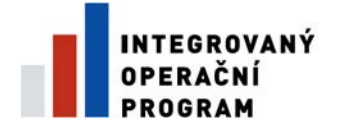

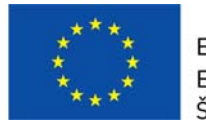

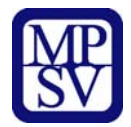

Na záložce je nutné vyplnit tři pole:

#### **Popis realizace**

Uveďte informace o realizaci dané etapy.

#### **Problémy při realizaci**

Uveďte kromě popisu problémů při realizaci, jakým způsobem byly problémy odstraněny a pokud trvají, jaká byla přijata opatření k jejich odstranění.

#### **Další plán realizace projektu**

Uveďte stručně následující plán realizace projektu.

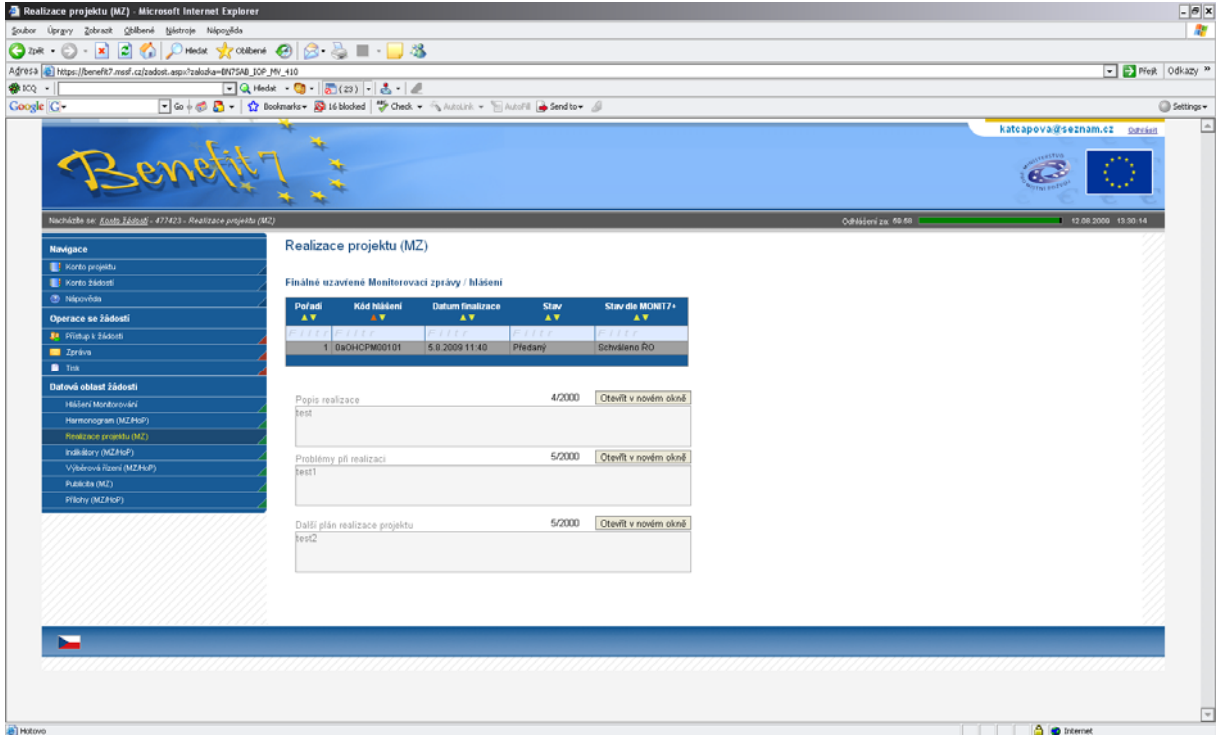

# **Indikátory**

Tato záložka podává informace o aktuálním plnění stanovených indikátorů projektu. Z IS Monit7+ se automaticky načtou data do pole Název indikátorů, včetně kódu národního číselníku, měrné jednotky, výchozí a cílové hodnoty indikátoru, ke které se příjemce zavázal.

Na záložce je nutné vyplnit povinné pole – Aktuální dosažená hodnota, zde se vyplňuje skutečná hodnota indikátorů, které je dosaženo ke dni ukončení etapy nebo k poslednímu dni období, za které je podáváno monitorovací hlášení. Jedná se o kumulativní údaj za období od zahájení realizace projektu.

V poli Popis plnění indikátoru zdůvodněte v případě nesplnění plánu (uvedeno v Rozhodnutí/Stanovení výdajů). Pouze u závěrečné monitorovací zprávy.

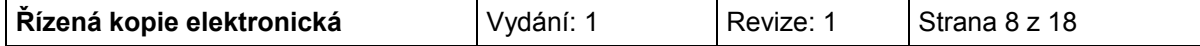

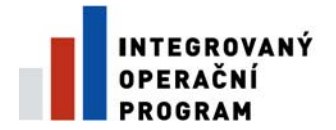

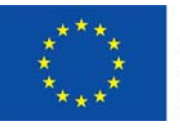

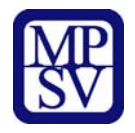

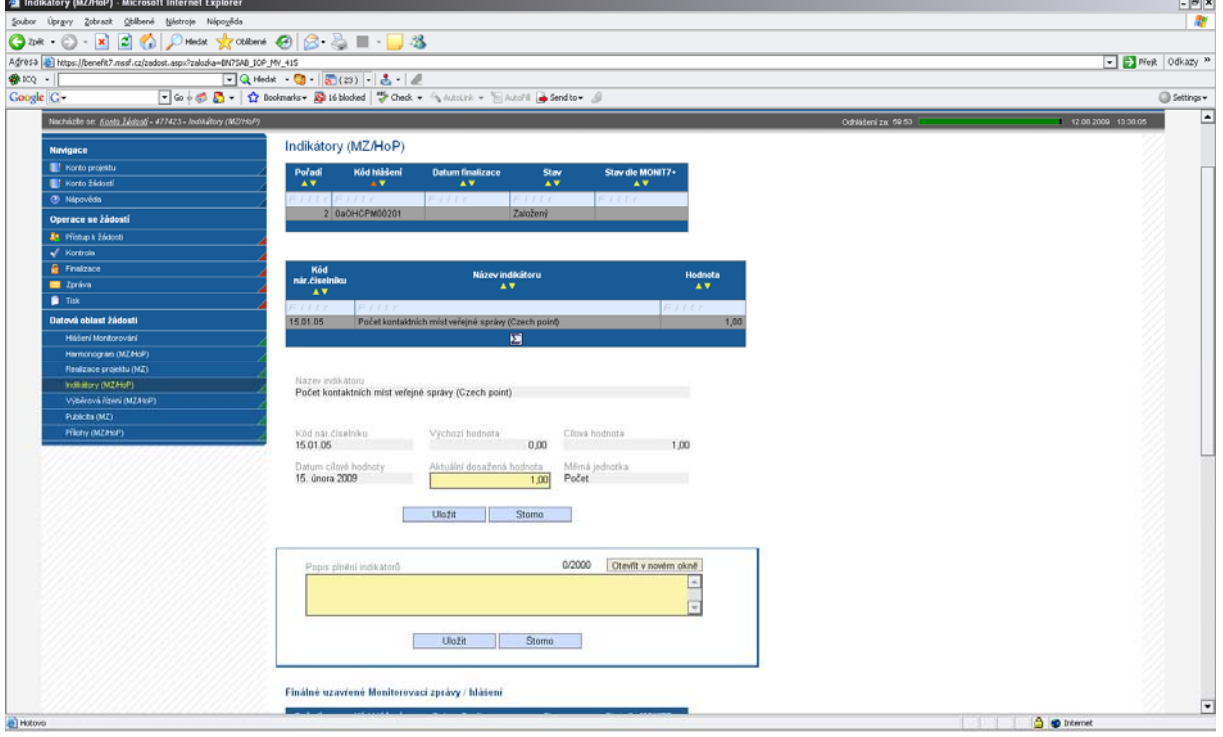

# **Dodavatel pro Výběrové řízení**

Pokud projekt počítá s VŘ, zaktivní se záložka Dodavatel pro VŘ. Povinnost vyplnění je pouze, pokud je VŘ ve stavu Ukončeno. Na záložce Dodavatel pro VŘ zadejte všechny vybrané Dodavatelé všech zadaných VŘ, které jsou ve stavu Ukončeno.

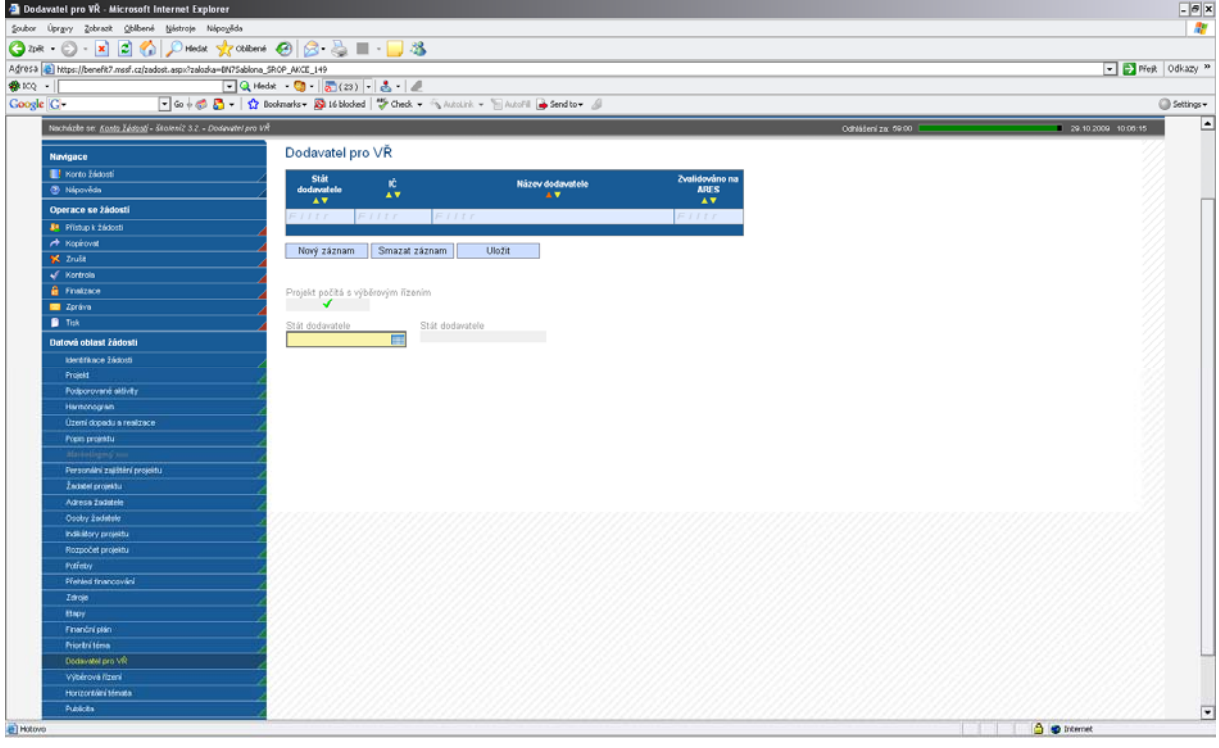

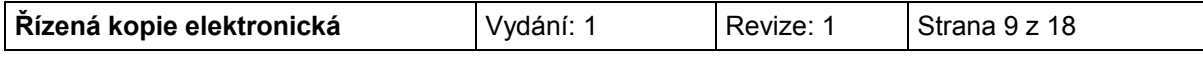

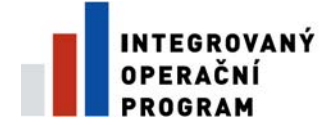

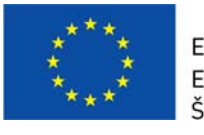

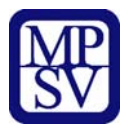

Po vyplnění pole Stát dodavatele, se zobrazí další povinné pole.

Pokud se jedná o českého dodavatele, zobrazí se pole povinné pole IČ a je nutné udělat validaci na ARES. Pokud se jedná o fyzickou osobu, zaškrtněte check Dodavatel nemá IČ a záznam uložte. (tlačítko Uložit). Dodavatel bez IČ (fyzická osoba) musí vyplnit povinné pole Rodné číslo a název dodavatele. Po vložení nového záznamu (dodavatele), stiskněte tlačítko Nový, tlačítko smazat slouží ke smazání chybně zadaného záznamu.

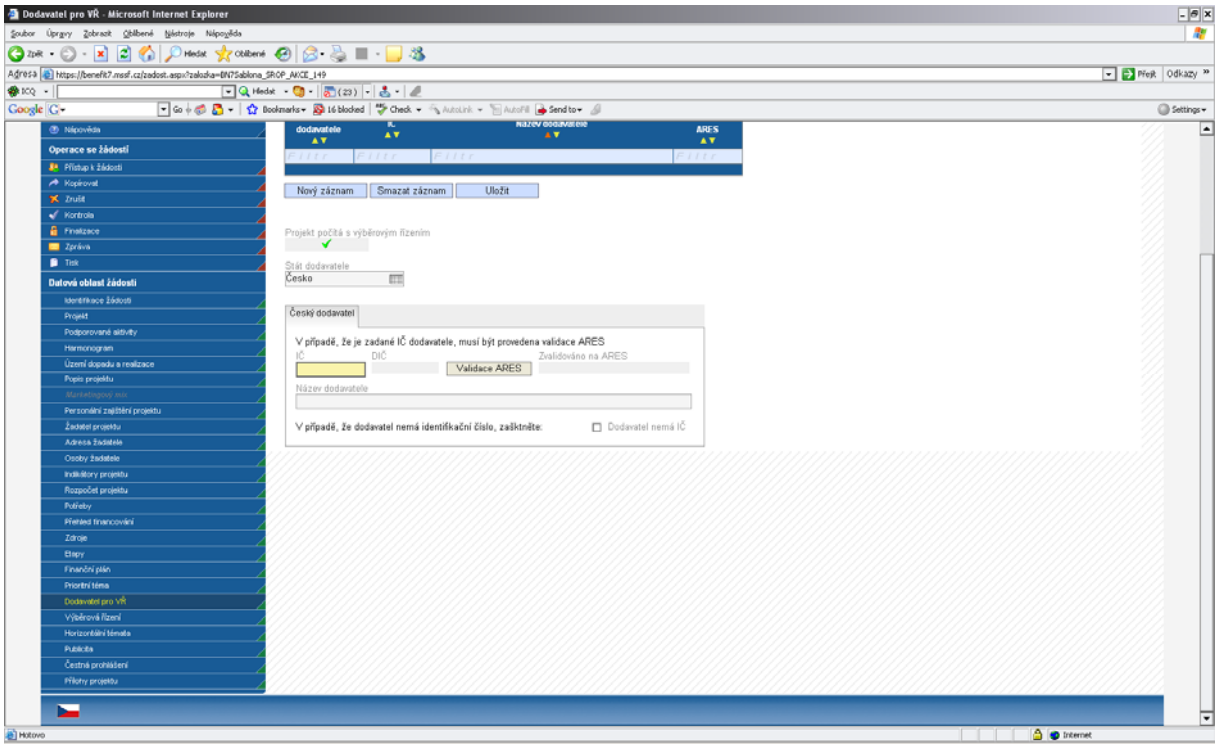

Pokud se jedná o zahraničního dodavatele (výběr v poli stát) zaktivní se povinné textové pole Název dodavatele.

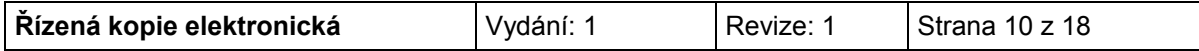

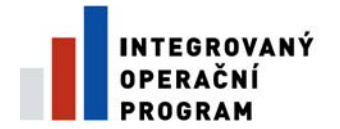

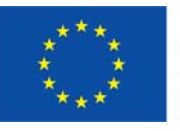

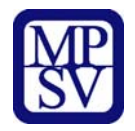

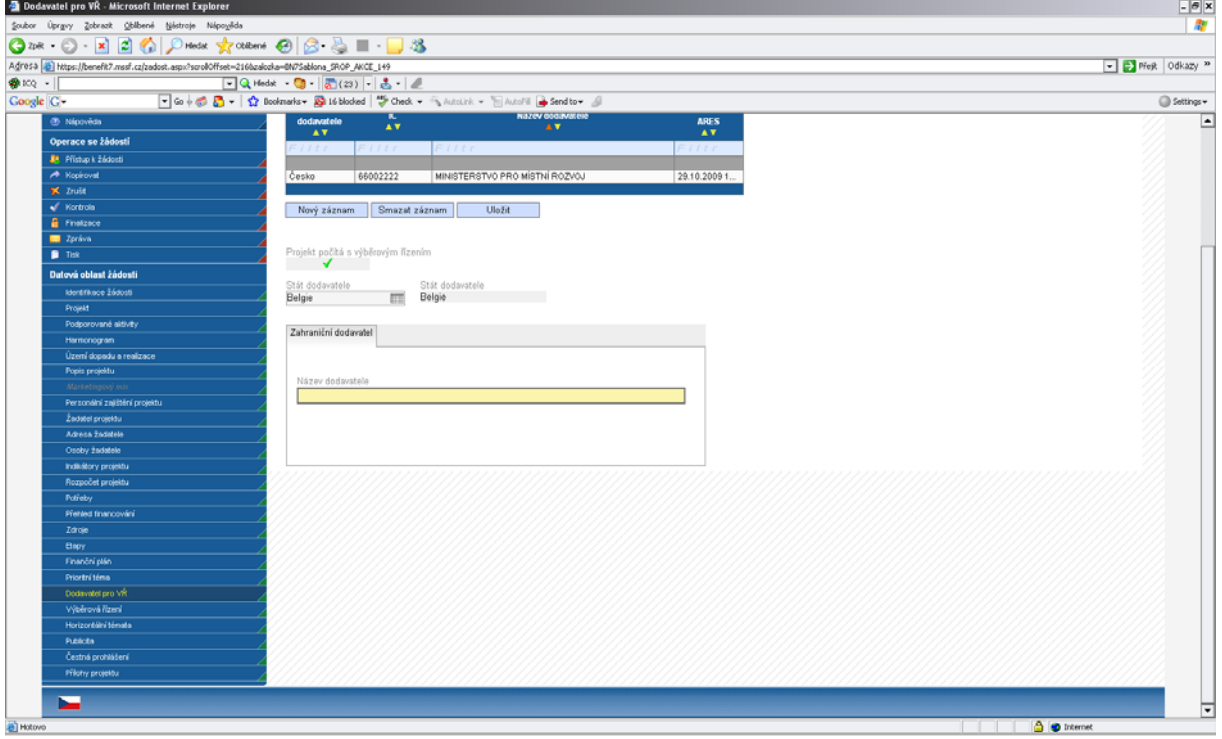

# **Výběrová řízení**

Záložka Výběrová řízení informuje o stavu všech výběrových řízení a zakázkách malého rozsahu, které byly realizovány v průběhu realizace etapy/projektu.

V případě výběrového řízení mohou nastat dvě varianty – výběrové řízení je načteno ve Zprávě/hlášení (bylo součástí projektové žádosti nebo předchozí Zprávy/hlášení nebo bylo zadáno do IS Monit7+ ručně projektovým manažerem, dále viz bod 1), nebo v žádosti nebylo výběrové řízení plánováno, případně nedošlo k jeho načtení (při vyplňování se postupuje dle bodu 2).

## **1. Výběrové řízení je načteno**

V tomto případě jsou z IS Monit7+ automaticky překlopena aktuální data dotace výběrovém řízení. Pokud se ve sledovaném období změnila situace u výběrového řízení, je nutné u něj editovat následující pole: "**Stav výběrového řízení**" – výběrem možnosti: zahájeno X ukončeno X zrušeno.

V případě, že je ve sledovaném období výběrové řízení ukončeno, je nutné vyplnit pole:

"**Předpokládaná/skutečná hodnota celkem v Kč bez DPH**", kde se uvede skutečná hodnota zakázky včetně nezpůsobilých výdajů a **Smluvní částku na způsobilé výdaje.** 

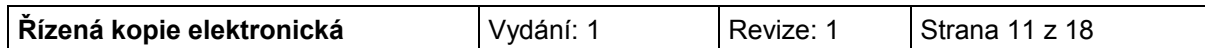

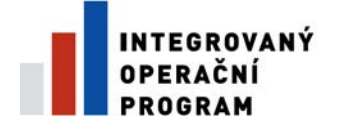

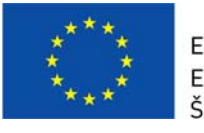

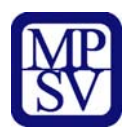

Dále je nutné aktualizovat všechna zbývající pole, např. datum zahájení a ukončení VŘ, pokud u nich došlo ke změně a vyplnit datum podpisu smlouvy s dodavatelem, pokud byla smlouva uzavřena.

## **2. Výběrové řízení není načteno**

Výběrové řízení je tedy nutné založit a zadat k němu všechna data. Šedé pole **Pořadové číslo VŘ** se vyplní automaticky po uložení záložky.

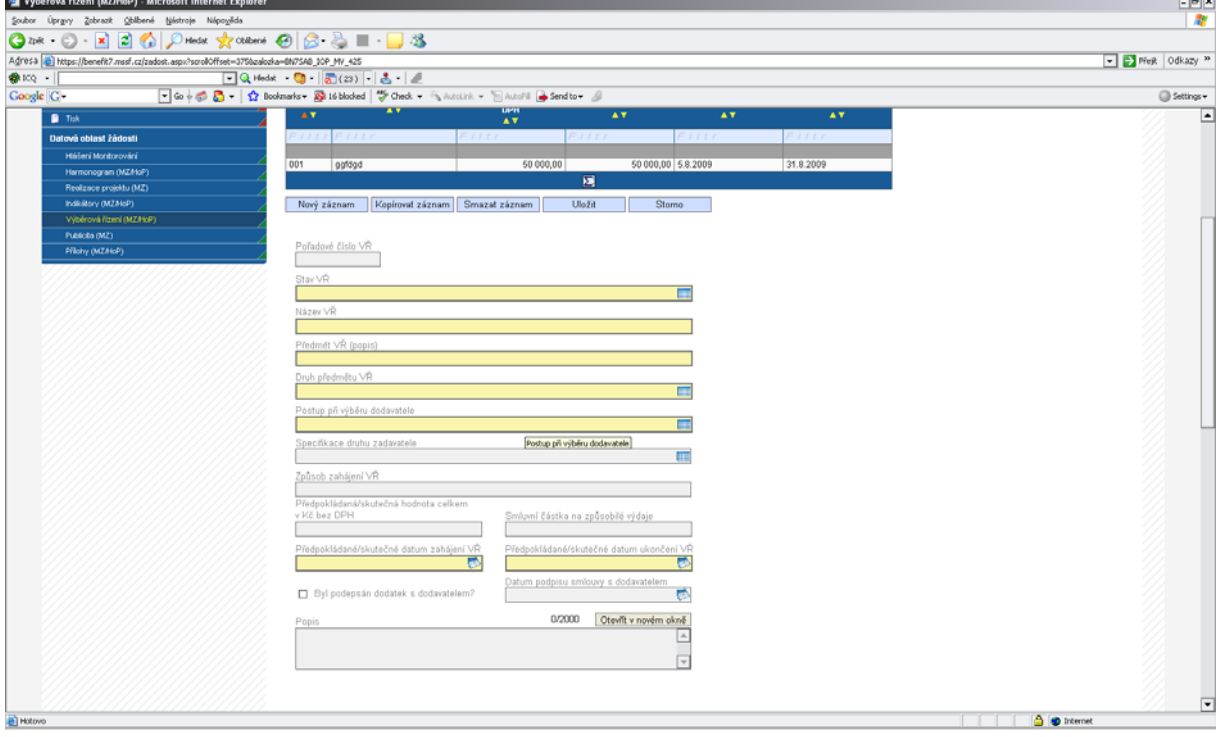

Je nutné vyplnit následující pole:

## **Stav VŘ**

Vyberte ze seznamu stav výběrového řízení.

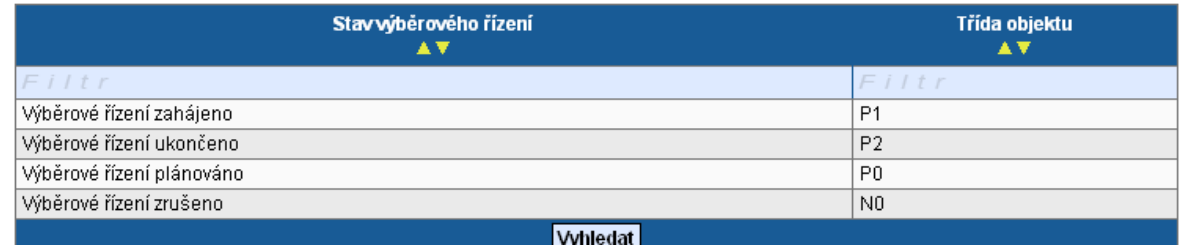

**Název VŘ** 

Uveďte stručně předmět zakázky

## **Předmět VŘ (popis)**

Popište stručně dodávky, stavby nebo služby, které mají být pořízeny.

## **Druh předmětu VŘ**

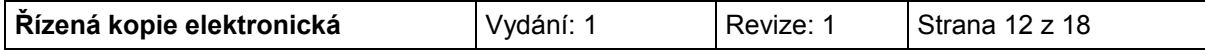

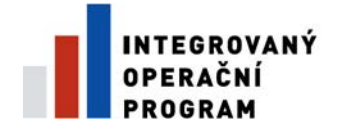

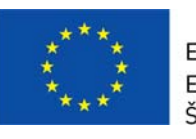

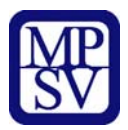

Vyberte ze seznamu druh výběrového řízení.

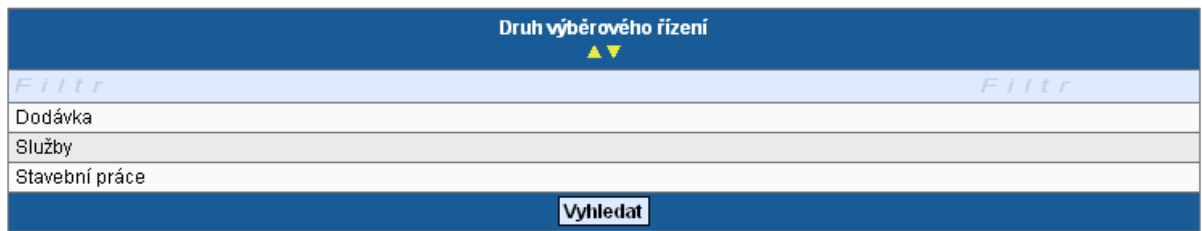

#### **Postup při výběru dodavatele**

Uveďte, jaký postup byl/bude při výběru dodavatele použit

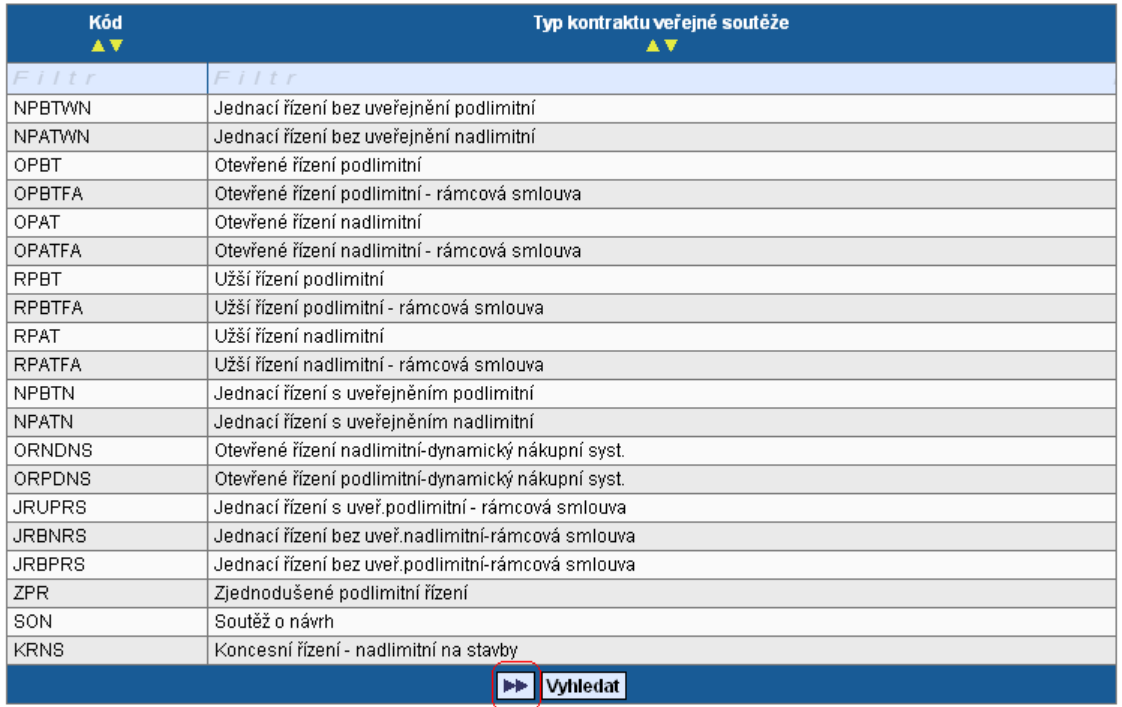

Pro zakázky malého rozsahu uveďte "VZMR – Veřejná zakázka malého rozsahu".

## **Specifikace druhu zadavatele**

Vyberte typ zadavatele.

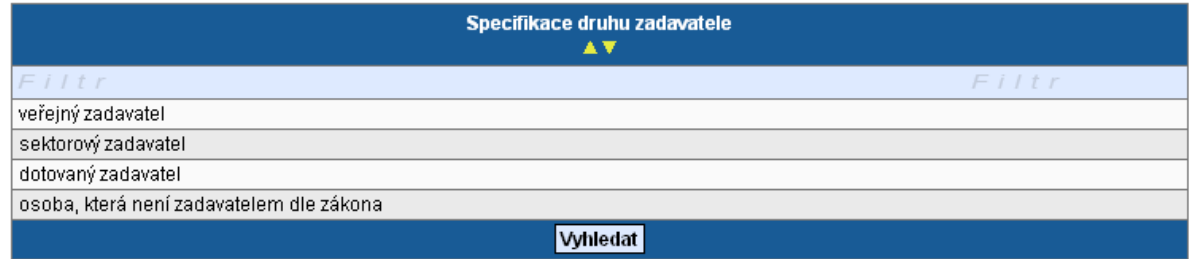

## **Způsob zahájení VŘ**

Pole nevyplňujte, bude odstraněno.

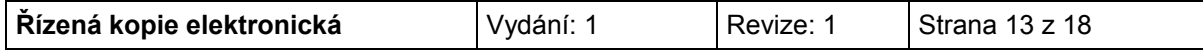

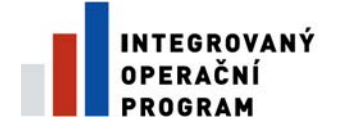

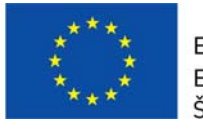

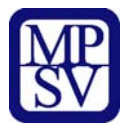

#### **Předpokládaná/skutečná hodnota celkem v Kč bez DPH**

Uveďte částku z uzavřené smlouvy včetně nezpůsobilých výdajů. Pokud je VŘ plánované, jde o předpokládanou částku VŘ.

Uvádí se Celková smluvní částka.

Předpokládaná/skutečná podle stavu VŘ. (Předpokládaná hodnota pro VŘ ve stavu plánované, zahájené; Skutečná hodnota pro VŘ ve stavu ukončené nebo zrušené).

#### **Smluvní částka na způsobilé výdaje**

Uveďte částku z uzavřené smlouvy za způsobilé výdaje. Pokud je VŘ plánované, jde o předpokládanou částku VŘ.

#### **Předpokládané/skutečné datum zahájení VŘ, Předpokládané/skutečné datum ukončení VŘ**

Uveďte datum vyhlášení/ukončení výběrového řízení. Pokud je VŘ plánované, jde o předpokládané datum vyhlášení VŘ/ukončení.

#### **Datum podpisu smlouvy s dodavatelem**

Uveďte datum podpisu smlouvy s dodavatelem.

#### **Byl podepsán dodatek s dodavatelem**

Zaškrtněte v případě, že byl podepsán dodatek s dodavatelem.

#### **Popis**

Uveďte podrobný popis akce – informace o vyhlášení, průběhu a výsledku výběrového řízení.

Pokud jsou na záložce Dodavatel VŘ zadány vybraní dodavatelé všech VŘ, které jsou ve stavu Ukončeno, je nutné je provázat s konkrétním VŘ na záložce Výběrové řízení. Otevřete VŘ, ke kterému chcete přidat vítězného dodavatele, označte kliknutím dodavatele na levé straně tabulky (tabulka s názvem Dodavatelé výběrového řízení na záložce VŘ) a pomocí šipek ►► přesunete dodavatele na pravou stranu tabulky a stisknutím tlačítka Uložit záznam uložte. Stejným způsobem provedete navázání dodavatelů u všech VŘ, které jsou ve stavu Ukončeno.

V případě, že zaškrtnete check Byl podepsán dodatek s dodavatelem, zaktivní se pole Datum podpisu smlouvy s dodavatelem, Předpokládaná/skutečná cena dodatku bez DPH, Popis změn řešených s dodavatelem.

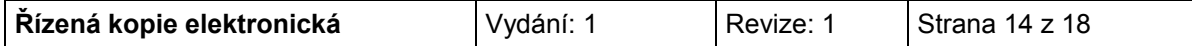

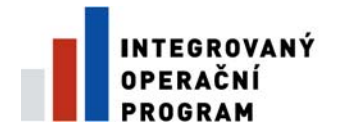

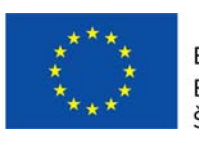

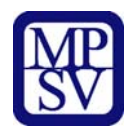

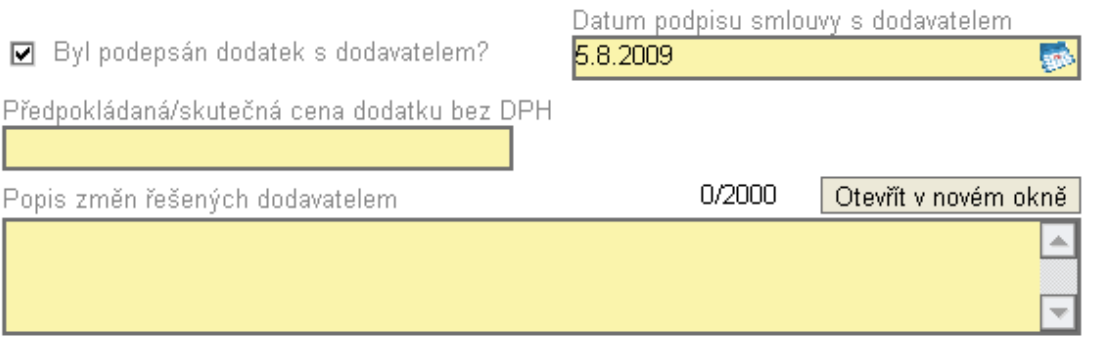

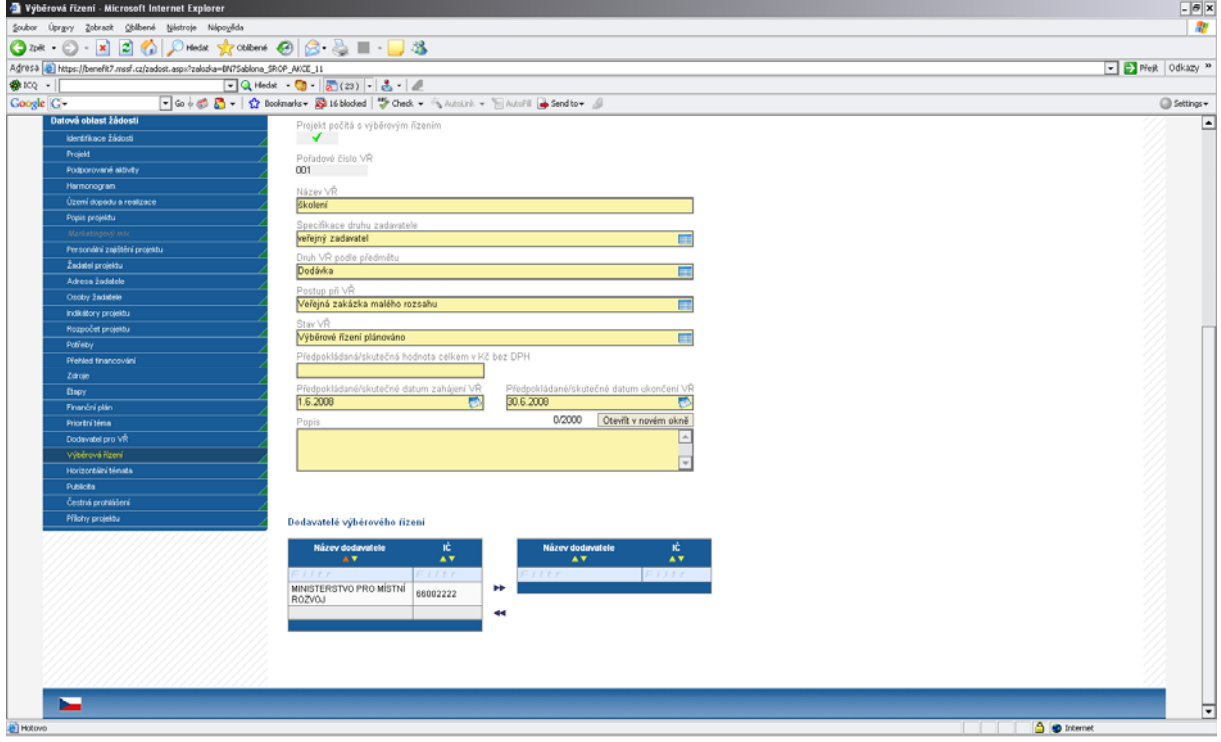

## **Po vyplnění celé záložky nezapomeňte data uložit.**

V případě většího počtu výběrových řízení je nutné po uložení dat kliknout na pole nový záznam a stejným způsobem (viz výše) popsat další výběrové řízení.

# **Environmentální kritéria (aktivní pouze u Monitorovací zprávy)**

Do záložky Environmentální kritéria budou načtena data z IS Monit7+ pouze tehdy, když projekt má pozitivní vliv na environmentální kritéria.

# **Publicita (aktivní pouze u Monitorovací zprávy)**

Při načtení dat z IS Monit7 dojde k importu údajů o plnění pravidel publicity, které příjemce uvedl v žádosti.

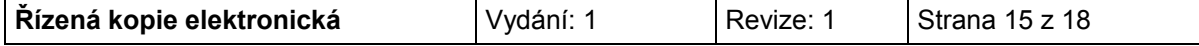

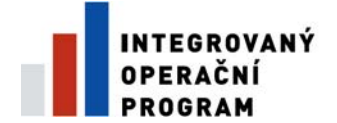

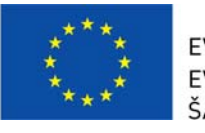

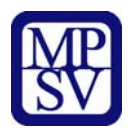

Tato záložka informuje o postupném naplňování a dodržování publicity v rámci realizace projektu. Podrobný popis naplňování publicity vyplňte k jednotlivým typům publicity do šedého pole s názvem **Popis**.

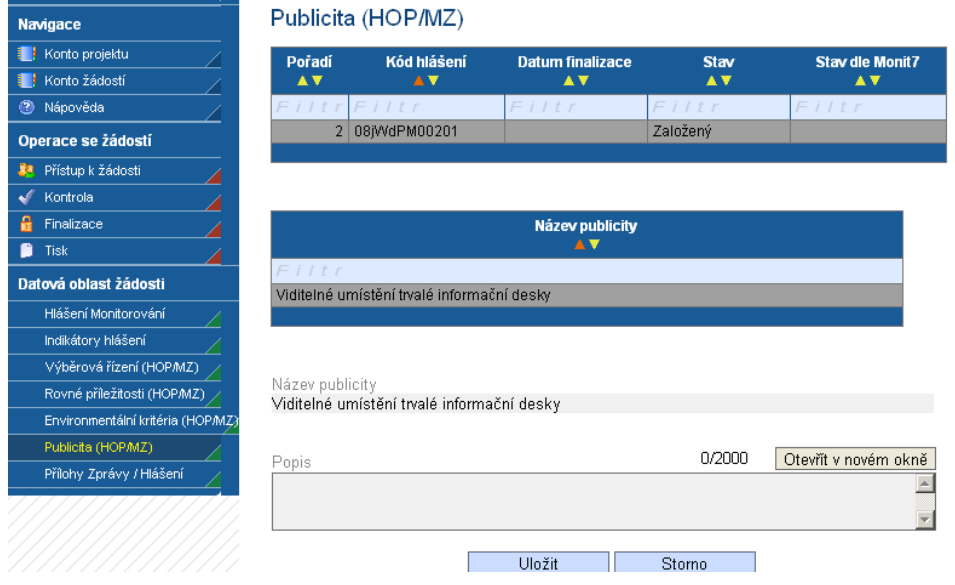

# **Přílohy MZ/HoP**

Záložka obsahuje seznam příloh dané Monitorovací zprávy/hlášení, které je nutné předložit.

**Po**ř**adí p**ř**ílohy** - údaj se doplní automaticky.

**Číslo p**ř**ílohy** - údaj se doplní automaticky.

**Název p**ř**ílohy** – údaj se doplní automaticky. Uživatel může vyplnit vlastní název přílohy, jestliže přikládá kromě povinných příloh ještě další přílohy.

**Požadovaná p**ř**íloha** - automaticky se doplní název požadované přílohy (v tabulce je uveden seznam všech povinných příloh pro danou výzvu).

**Počet listů** – vyplnění počtu listů přílohy v tištěné formě není povinné. V případě, že se k jedné příloze vztahuje více dokumentů, uveďte počet listů jako součet těchto dokumentů.

**Počet kopií** – vyplnění údaje není povinné.

**Doložena -** je nutné zaškrtnout, zda příloha byla nebo nebyla doložena.

**Popis** – popište stručně přiložený dokument.

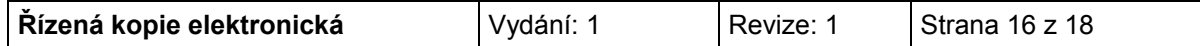

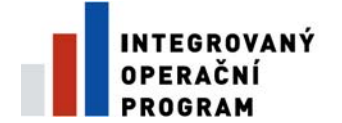

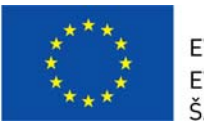

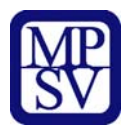

**Příloha** – zde je možné vložit přílohu v elektronické podobě. Prostřednictvím tlačítka "Procházet" můžete vybrat soubor, který chcete přiložit. **Maximální velikost jednotlivé p**ř**ílohy je 4 MB a celková velikost jednotlivých p**ř**íloh p**ř**iložených k projektu je 10 MB.** 

Pokud chcete přílohu v elektronické podobě vyjmout, stiskněte klávesu "Delete" v poli Příloha a pak tlačítko "Uložit".

Po vyplnění všech povinných polí k dané příloze je nezbytné údaje uložit prostřednictvím tlačítka "Uložit". Chcete-li zadat údaje o další příloze, použijte tlačítko "Nový záznam".

V případě, že některá z nabízených povinných příloh není požadována, do popisu přílohy uveďte, že příloha není relevantní.

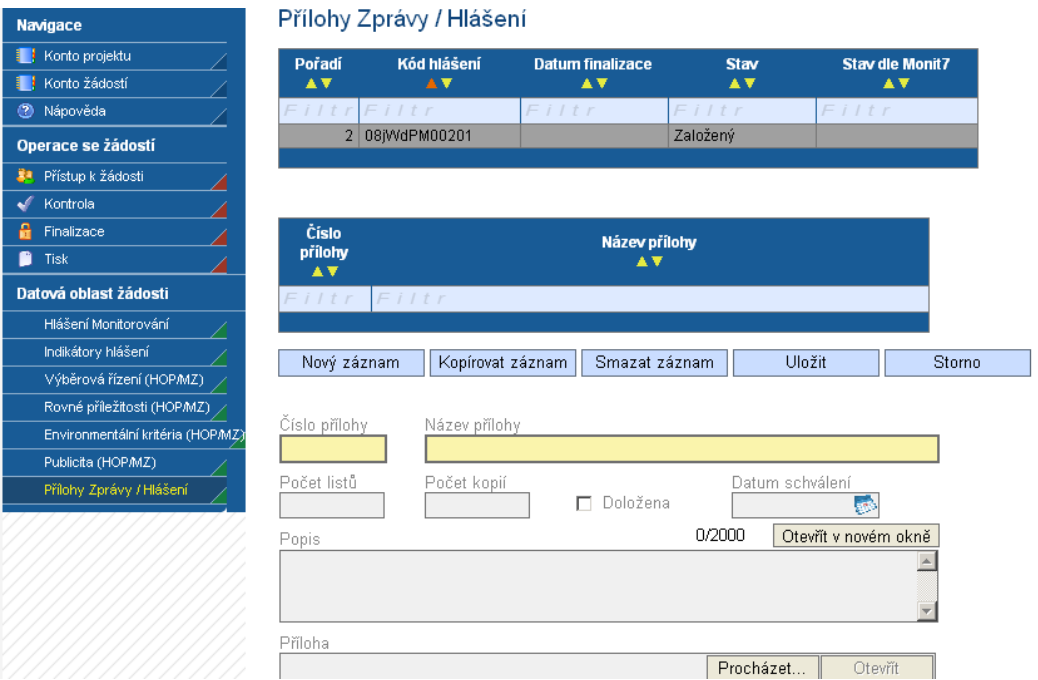

# **Kontrola vyplnění MZ/HoP**

Po vyplnění všech záložek týkající se Monitorovací zprávy/hlášení můžete provést kontrolu údajů. Kontrola vyplněné zprávy/hlášení se spustí kliknutím na pole "Kontrola", které je ve skupině Operace se žádostí.

Spuštěním tlačítka **Kontrola** dojde ke kontrole vyplnění všech povinných polí ve zprávě/hlášení.

Kontrola bude automaticky spuštěna i před samotnou finalizací zprávy/hlášení.

## **Finalizace MZ/HoP**

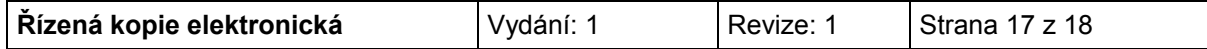

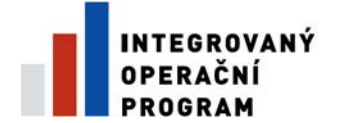

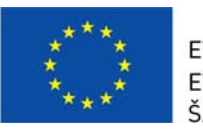

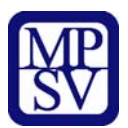

Pro finalizaci monitorovací zprávy/hlášení stiskněte tlačítko Finalizace v levém panelu.

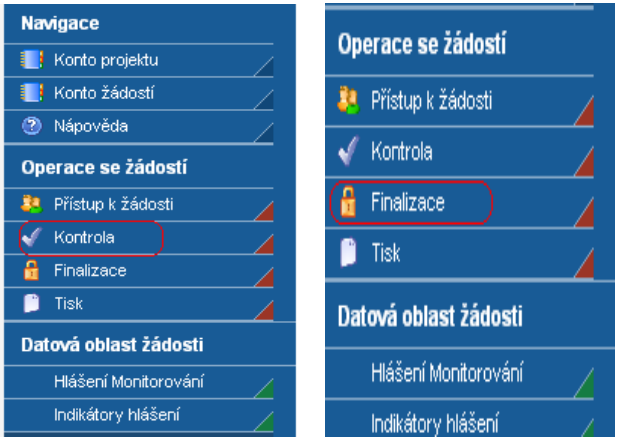

# **Tisk MZ/HoP**

Finálně uloženou zprávu/hlášení vytiskněte pomocí tlačítka Tisk. Vytištěnou finální Monitorovací zprávu s podpisem statutárního zástupce je zapotřebí doručit osobně, nebo doporučeně poštou.

# **UPOZORNĚNÍ - Vyplnění MZ/HoP - papírová verze**

V případě, že n-tá MZ/HoP nebude ve stavu Schválena/Zamítnuta, pak příjemce vyplní pouze papírovou formu n+1 MZ/HoP. Do Benefit7 se nebude zpětně vyplňovat.

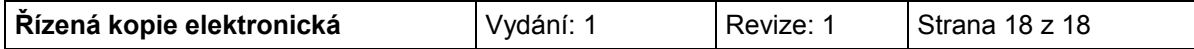